## **Anpassung von Berichten mit dem Formulareditor**

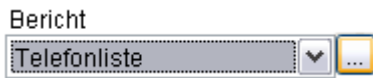

Klicken Sie auf die Schaltfläche um den gewählten Bericht mit dem Formulareditor zu bearbeiten.

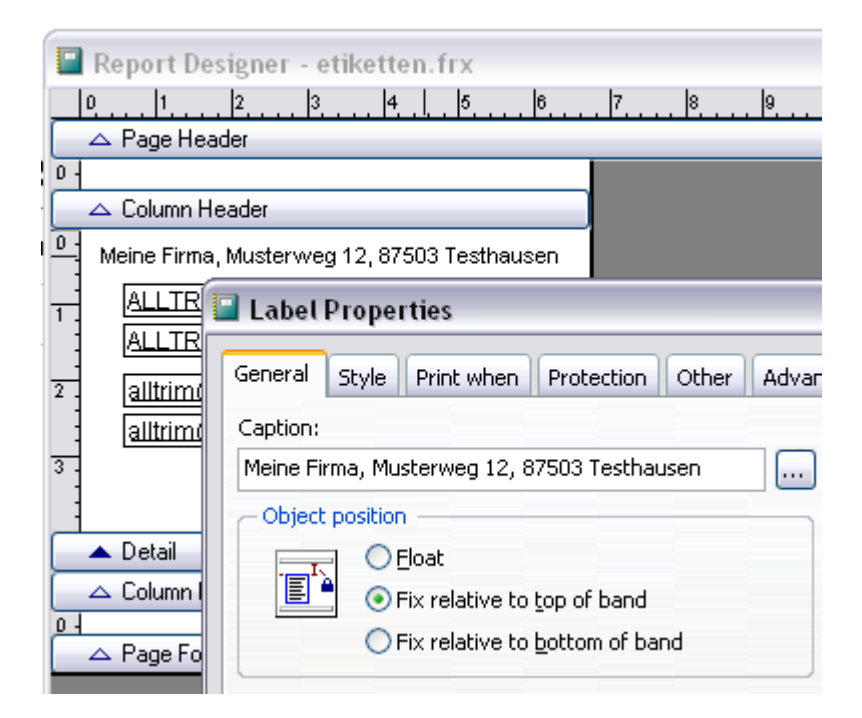

Mit einem Doppelklick auf das gewünschte Feld öffnen Sie die Eigenschaften und können die Beispiele durch Ihre Firmendaten ersetzen oder die Schriftart und Größe unter Style ändern. Jeder Eintrag kann mit der Maus oder Tastatur nach dem Markieren (Anklicken) verschoben werden.

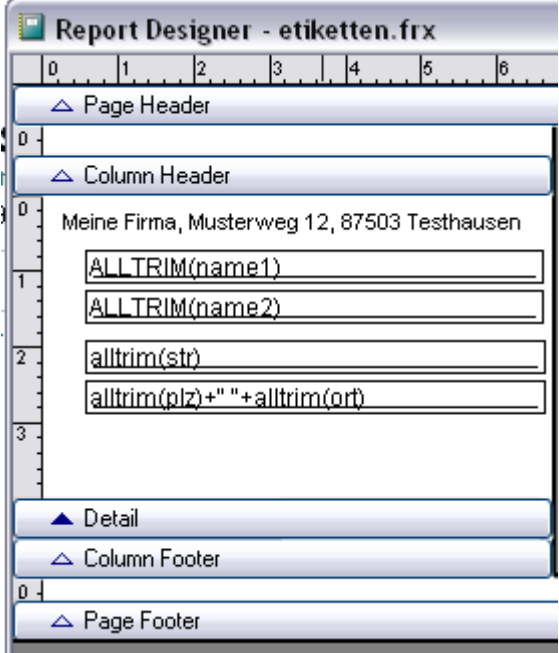

Der obere und untere Rand, sowie der Detailbereich kann durch Verschieben des "Column Header" und "Page Footer" bzw. "Detail" angepasst werden.

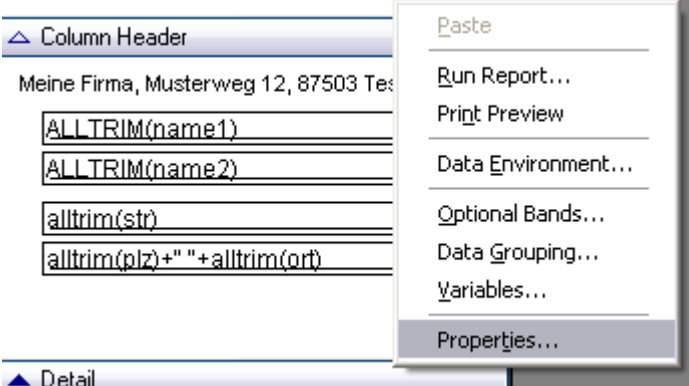

Mit der rechten Maustaste gelangt man zu den Properties und damit zu den generellen Einstellungen des Berichtes.

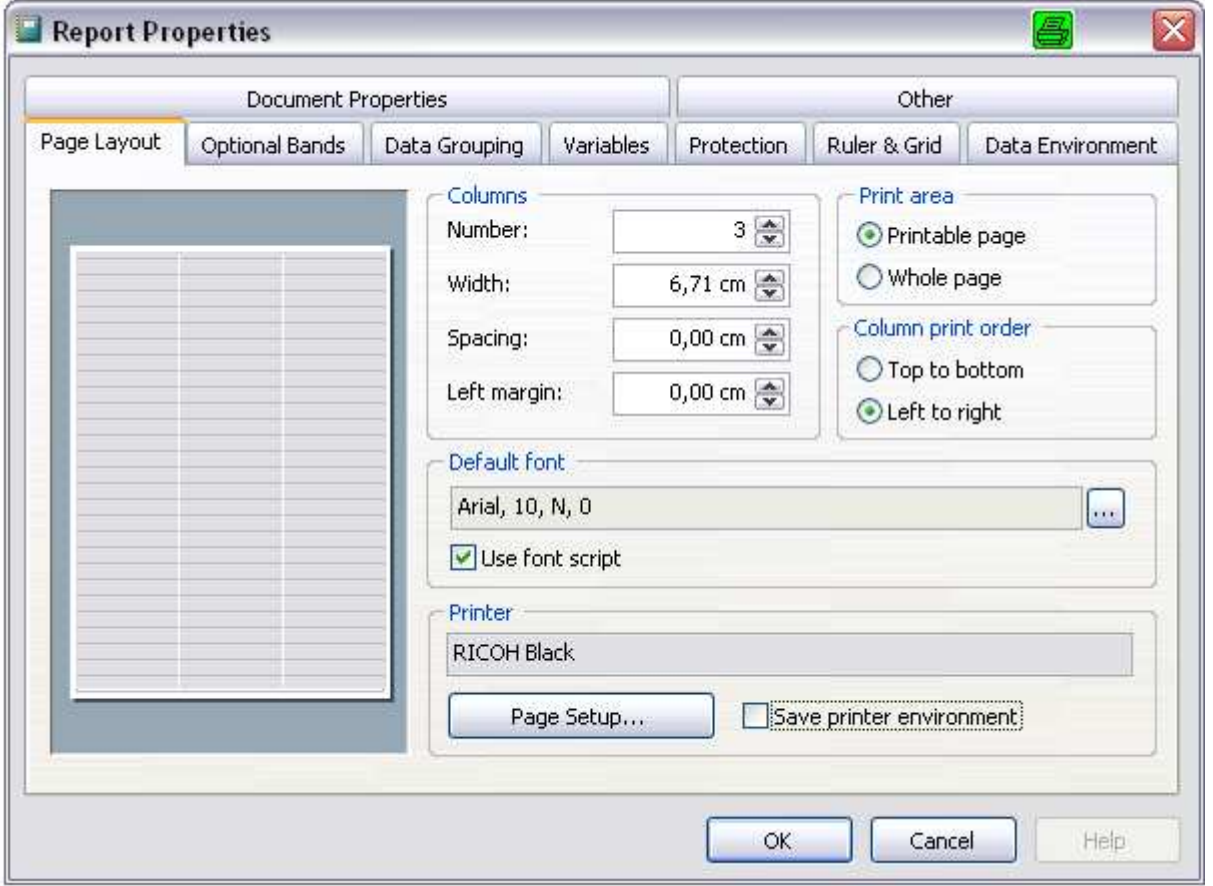

Hier können Sie über den Drucker (Page Setup) das Papierformat wählen oder z.B. die Spaltenzahl und Ränder festlegen. Mit "Save printer.." können Sie alle Einstellungen, die Sie an Ihrem Drucker vorgenommen haben dauerhaft mit dem Bericht speichern.

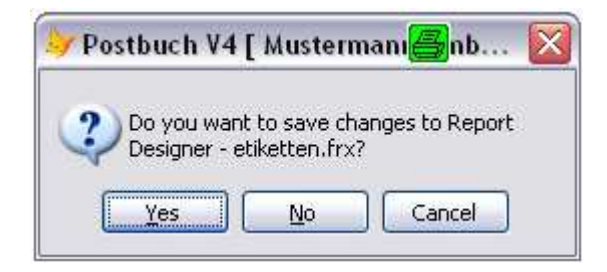

Mit dem Schließen des Formulareditors speichern Sie Ihre Änderungen mit "YES". Zum Testen können Sie anschließend sofort den Ausdruck oder die Seitenansicht nutzen.